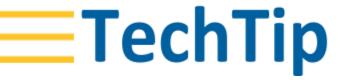

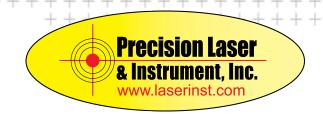

GEOSPATIAL / SURVEY
AUGUST 2018

# TRIMBLE GNSS RECEIVERS: MERGING TO2 RAW DATA FILES INTO A SINGLE ONE

### **Products affected**

Trimble® GNSS receivers

# **Summary**

GNSS surveys with a Trimble GNSS receiver may produce and store a number of individual raw data files in Trimble binary T0x format. This document describes how to merge several T0x files into a single raw data file.

## **Procedure**

#### **Example**

The following T02 files should be merged into a single raw data file named all. T02

0001.T02

0002.T02

0003.T02

- 1. Make sure the data files are contiguous, as to avoid gaps in the data.
- 2. On the PC, open the *cmd.exe* utility (*Start* > type *cmd*).
- 3. Navigate to the folder where the raw data files are located. In this example: C:\Technical Support\TEMP\T02\

http://www.trimble.com/knowledge-center/

© 2018, Trimble Inc., All rights reserved. Trimble and the Globe & Triangle logo are trademarks of Trimble Inc., registered in the United States and in other countries. All other trademarks are the property of their respective owners.

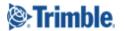

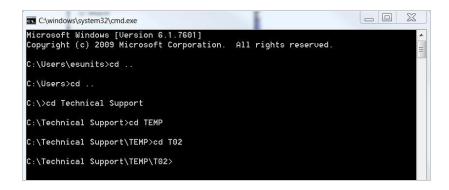

- 4. Use the *copy /b* command to merge the files.
  - a. To merge all files in the directory:

    Type copy /b \*.T02 all.T02 and press Enter.

```
Microsoft Windows [Version 6.1.7601]
Copyright (c) 2009 Microsoft Corporation. All rights reserved.

C:\Users\esunits>cd ..

C:\Users>cd ..

C:\>cd Technical Support

C:\Technical Support\TEMP\T02>copy /b ×.T02 all.T02
0001.T02
0002.T02
0003.T02
1 file(s) copied.

C:\Technical Support\TEMP\T02>

C:\Technical Support\TEMP\T02>
```

This will merge all .T02 files in the directory into the file *all.T02*.

b. To merge only selected files: state the file names, eg. Type Copy /b 001.T02+002.T02 two.T02 and press Enter.

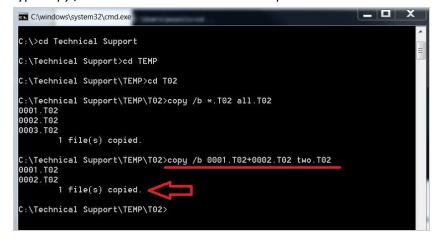

This will merge the files 001.T02 and 002.T02 into the file two.T02.

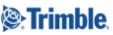

5. The merged files are now available in explorer view:

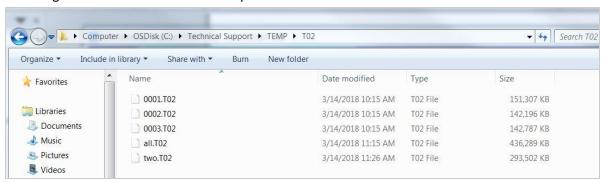

# **Related Information**

#### For more information

For more information visit <a href="http://trimble.com/knowledge-center">http://trimble.com/knowledge-center</a> or contact your local Trimble Distribution Partner at <a href="http://dealerlocator.trimble.com/">http://dealerlocator.trimble.com/</a>.